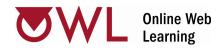

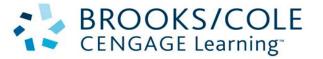

## Dear Student.

We'll be using OWL (Online Web Learning) as our online homework system this semester. You will need to have an access code and register for OWL in order to get OWL homework credit and to view the e-book and e-solution manual. Here are your directions to get access.

TRIAL ACCESS: You can register for OWL without an access code and instead use a 21-day free trial if you are having financial aid issues or other purchasing problems. See Step 5 below

## **BUYING ACCESS CODE**

1. You will have the option of purchasing materials for only chem 101, only chem 102, or discounted for both chem 101/102. For 101 or 102 only, 6-month access to the OWL/e-book combo (\$75) **or** the combo **with** a loose-leaf hard copy of about ½ of the text (\$57 --cheaper!). For chem 101/102, the best deal is a 24-month access for the combo with the hard full text copy (\$99), but for only the OWL/e-book it is \$75 for 6 months or \$99 for 24 months.

To purchase online go to <a href="http://owl.cengage.com/partners/tamu/">http://owl.cengage.com/partners/tamu/</a>

Select Buy your access code and textbook HERE.

Select your course and click continue.

Choose your product and click the **Add to Cart** button.

Then Proceed to Checkout and Checkout.

Complete the purchase by signing into your Cengage Brain account or creating an account (using your e-mail address and setting up a password).

Your code will be emailed to you. If you don't receive your code you can retrieve it at <a href="http://www.cengagebrain.com">http://www.cengagebrain.com</a>

## REGISTRATION

- 2. After you have your code, you can use it to register in OWL and then you can log in to your course. To register, open a web browser on your computer and go to <a href="http://owl.cengage.com/partners/tamu/">http://owl.cengage.com/partners/tamu/</a>
- 3. Choose your course under the "Instructor/Student Login and Student Registration" area.

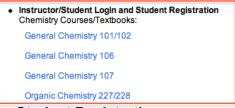

- 4. Click on the blue arrow under **Student Registration**.
- 5. Choose the blue arrow next to the correct course and section you want to register for. Enter your information into the Self-Registration form, including a login and password that you want to use with OWL. Type your access code into the Access Code space and press **Continue**.

\*Check the "Use 21-day free trial" box if you don't have your access code yet. You will need to enter a valid access code within 21 days to continue using OWL. Then continue with the steps below. Be sure to re-register using the same login name and password when you do buy your access code so your work transfers. DO NOT CREATE A NEW LOGIN OR YOU WILL LOSE ALL PREVIOUS WORK.

Once you reach the Student Registration: Successful Registration page, click on the Login Page link at the top. Bookmark this login page and use it whenever you visit OWL. Use the Login and Password you created during registering.

**AFTER** you register, get back to the login page anytime by going to <a href="http://owl.cengage.com/partners/tamu/">http://owl.cengage.com/partners/tamu/</a> Choose your course type and choose **Log in**. Choose the blue arrow under "User Login Page" to get to your login page. Bookmark this page.